# **Input Options**

Before your game can work you need to link the key from Unity's Input Manager to UFE.

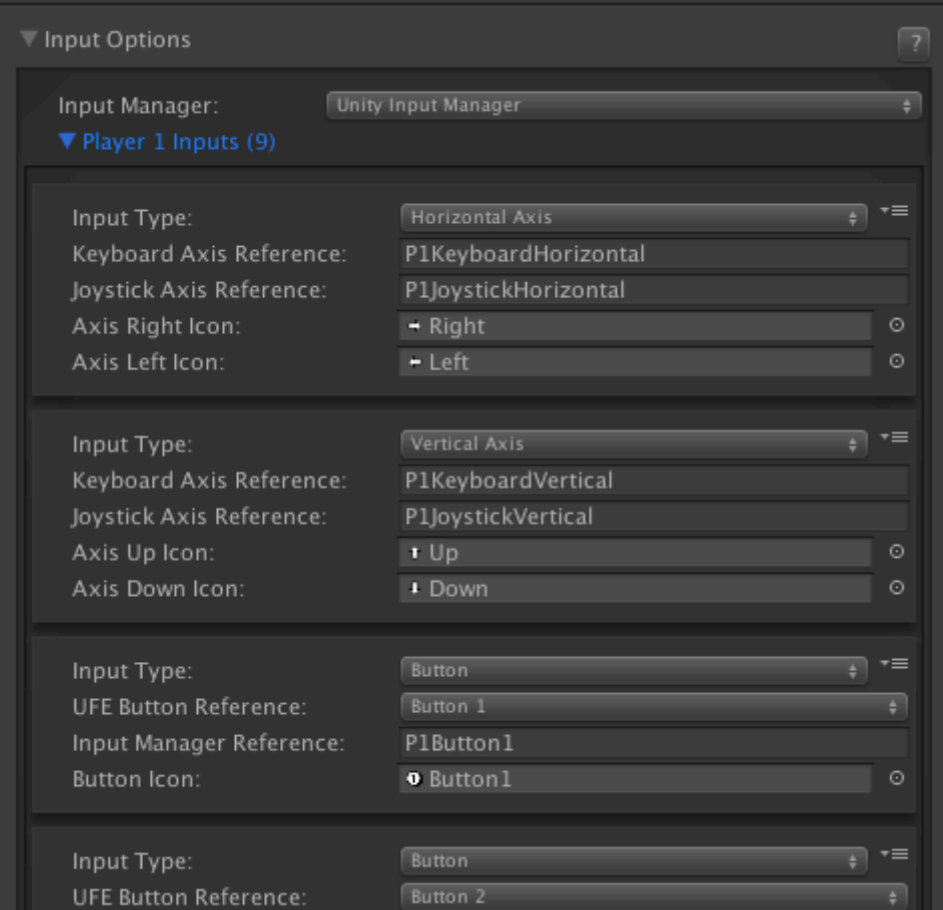

**Input Manager:** UFE is compatible with 3 different input options.

- **Unity Input Manager:** UFE will attempt to use [Unity's default Input Manager](https://docs.unity3d.com/Documentation/Components/class-InputManager.html). UFE comes with a pre-designed InputManager (located under [Project Settings\)](http://docs.unity3d.com/Manual/comp-ManagerGroup.html). You can find a copy of this file under the ProjectSettings folder.
- **cInput (3rd party required):** UFE will attempt to load [cInput 2.0](http://cinput2.weebly.com/) if you have it installed. For more information on how to use its references check out their [reference manual](http://cinput2.weebly.com/reference-manual.html).
- **Control Freak (3rd party required):** Allows the use of mobile control for player 1. A prefab example of Control Freak usage is provided under the ThirdPartyAssets folder. For more information on Control Freak [click here](http://forum.unity3d.com/threads/203823-Control-Freak-The-Ultimate-Virtual-Controller-for-Unity-Mobile).

**Confirm Button:** Choose which of the control buttons will be used to confirm options under menus.

**Cancel Button:** Choose which of the control buttons will be used to *cancel/go back* under menus.

## **Player Inputs (Unity Input Manager)**

These values must match with the values under [Unity's default Input Manager](https://docs.unity3d.com/Documentation/Components/class-InputManager.html). If you correctly

installed UFE, the inputs registered in the demo file should match with the Input Settings.

**Input Type:** Select if this input is an Axis or a button.

- **Horizontal Axis:** Must match an element under the Input Manager with Axis set to X Axis.
- Vertical Axis: Must match an element under the Input Manager with Axis set to Y Axis.
- **Button:** Must match a button registered under the Input Manager with Type set to Key or Mouse Button.

**(Axis) Keyboard Axis Reference:** The name of the related Axis under the [Input Manager](https://docs.unity3d.com/Documentation/Components/class-InputManager.html). Make sure Type is set to Key or Mouse Button.

**(Axis) Joystick Axis Reference:** The name of the related Axis under the [Input Manager](https://docs.unity3d.com/Documentation/Components/class-InputManager.html). Make sure Type is set to Joystick Axis.

**(Button) Input Manager Reference:** The name of the related Axis under the [Input Manager](https://docs.unity3d.com/Documentation/Components/class-InputManager.html). Make sure Type is set to Key or Mouse Button.

**(Image) Axis/Button Icon:** The image corresponding to axis direction or button pressed. This is used in debug mode for onscreen display of inputs. For more information check out this [article.](http://www.ufe3d.com/forum/viewtopic.php?id=147)

## **Control Freak (Mobile Controls)**

For more on Control Freak visit their [\[http://www.dansgametools.com](http://www.dansgametools.com)|website]].

#### **Control Freak 1.x**

- 1. Import [Control Freak](https://googledrive.com/host/0B34CAJx43C8CSDNnOV9Jd3RReTQ/index.html) to your project.
- 2. Switch the input manager on Input Options to Control Freak. You will see a new option: Control Freak Preferences. Unfold it.
- 3. Drag one of the 2 presets from UFE\ThirdPartyAssets\Control-Freak-1 to the Prefab option: CF-UFE-2Buttons (2 buttons) or CF-UFE-4Buttons (4 buttons). Use the [Inspector](http://docs.unity3d.com/Manual/Inspector.html) to adjust these files to your liking.
- 4. Run the game. The mobile controls will control player 1.

#### **Control Freak 2.0**

- 1. Import Control Freak 2 to your project.
- 2. A pop-up will ask you to update the Input Manager. Proceed with the installation.
- 3. Under Plugins\Control-Freak-2\Add-Ons\ click on CF2-UFE.unitypackage and import it to your project.
- 4. Switch the input manager on Input Options to Control Freak. You will see a new option: Control Freak Preferences. Unfold it.
- 5. Drag one of the 2 presets from UFE\ThirdPartyAssets\Control-Freak-2\Prefabs\ to the Prefab option. Use the [Inspector](http://docs.unity3d.com/Manual/Inspector.html) to adjust these files to your liking.
- For more on exporting to Android [click here](http://docs.unity3d.com/Manual/android-GettingStarted.html).
- For more on exporting to iOS [click here](http://docs.unity3d.com/Manual/iphone-GettingStarted.html).

### **Special Notes**

- By default, UFE will always attempt to load Unity's default input manager.
- If clnput is installed you will see a new option under the options menu inside the game: Change Controls. This will attempt to load the default cInput GUISkin. You will find this file under the cInput templates folder.
- Each player must have both Horizontal Axis and Vertical Axis defined.
- If you are using Unity's Input Manager, you must set the Joystick Axis reference as well.
- Make sure you link the buttons to buttons and axis to axis.

Code access:

UFE.config.player1\_Inputs

UFE.config.player2\_Inputs

Code example:

```
// Full code example available at .\UFE\Scripts\CharacterSelectionScript.cs
// Change from Keyboard to Joystick
foreach (InputReferences inputRef in UFE.config.player1_Inputs){
    if (inputRef.inputType == InputType.HorizontalAxis){
        if (inputRef.inputButtonName == "PIKeyboardHorizontal") inputRef.inputButtonName = "P1JoystickHorizontal";
     }else if (inputRef.inputType == InputType.VerticalAxis){
        if (inputRef.inputButtonName == "PIKeyboardVertical") inputRef.inputButtonName = "P1JoystickVertical";
     }
}
```
#### [< Back to Global Editor](http://ufe3d.com/doku.php/global:start)

From: <http://ufe3d.com/>- **Universal Fighting Engine**

Permanent link: **<http://ufe3d.com/doku.php/global:input?rev=1478223540>**

Last update: **2016/11/03 21:39**

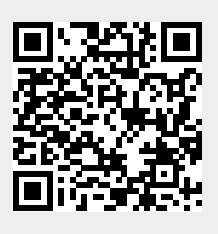